# **InGateway Documentation**

Release 0.0.1

zhangning

# User manual

| 1 | InGa | Gateway Documentation Site Navigation |   |  |  |  |  |
|---|------|---------------------------------------|---|--|--|--|--|
|   | 1.1  | InGateway902 Docker user manual       |   |  |  |  |  |
|   | 1.2  | Azure JoT Edge User Manual            | 2 |  |  |  |  |

# CHAPTER 1

### InGateway Documentation Site Navigation

InGateway902 series edge computing gateway supports manage docker images. You can publish your docker images to IG902 to quickly deploy and run applications developed by yourself.

Docker is an open source application container engine that allows developers to package their applications and dependencies into a portable container and then publish it to any popular Linux machine or Windows machine. It can also be virtualized. The container is completely with the sandbox mechanism, there will be no interface between each other.

## 1.1 InGateway902 Docker user manual

InGateway902 series edge computing gateway (IG902 for short) supports manage docker images. You can publish your docker images to IG902 to quickly deploy and run applications developed by yourself. In order to introduce how to use IG902's Docker environment, this document will demonstrate how to run an Nginx image on IG902. This image is used for open source reverse proxy server for HTTP, HTTPS, SMTP, POP3 and IMAP protocols, and load balancer, HTTP cache And web server. Docker is an open source application container engine that allows developers to package their applications and dependencies into a portable container and then publish it to any popular Linux machine or Windows machine. It can also be virtualized. The container is completely with the sandbox mechanism, there will be no interface between each other.

- 1. Prepare IG902 Hardware and Network Environment
  - 1.1 Connect IG902 to the Power Source and to a PC with a Network Cable
  - 1.2 Access the IG902

- 1.3 Connect IG902 to the Internet
- 1.4 Update the firmware
- 2. Enable and configure Docker manager
  - 2.1 Install Docker SDK and enable Docker manager
  - 2.2 Configure Docker Manager-Portainer
    - \* 2.2.1 Access Portainer
    - \* 2.2.2 Add docker image
    - \* 2.2.3 Configure and deploy container
- Appendix
  - Use Serial port for communication in container
  - Set the container to run permanently
  - Run Ubuntu in IG902
  - Build the image through a container (create an image to save the container configuration)
  - How to download docker images from gitlab / github
- FAQ
  - Q1: It prompted succeed after pulling image on the "Images" page, but the image is not shown on the "Images" page.

#### 1.1.1 1. Prepare IG902 Hardware and Network Environment

#### 1.1 Connect IG902 to the Power Source and to a PC with a Network Cable

Connect IG902 to the power source and to a PC with an Ethernet cable according to the topology diagram.

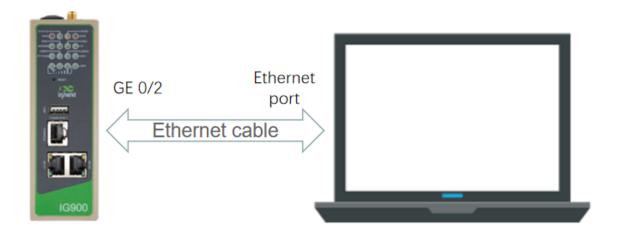

#### 1.2 Access the IG902

Acess the IG902 by referring to Access the IG902.

#### 1.3 Connect IG902 to the Internet

Connect IG902 to the Internet by referring to Connect IG902 to the Internet.

#### 1.4 Update the firmware

To obtain the latest firmware version of IG902 and updated functions, please visit the Resource. To update the IG902 firmware, see Update the IG902 software version. (The firmware version should be 2.0.0.r12057 and above)

#### 1.1.2 2. Enable and configure Docker manager

#### 2.1 Install Docker SDK and enable Docker manager

The Docker SDK integrates the operating environment and docker image manager required to run the docker image. Before using Docker, you must install the Docker SDK. To obtain the Docker SDK, please visit the Resource.

• Step 1: If you already have the Docker SDK, choose Edge Computing > Docker Manager page of IG902, close the Docker Manager and import the Docker SDK.

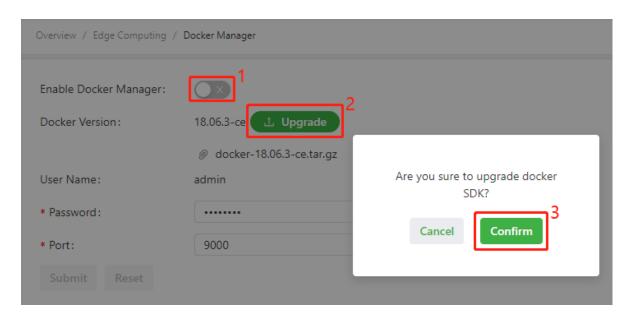

• Step 2: After importing, IG902 will automatically install the Docker SDK. The installation process usually takes 1-2 minutes. Please be patient. After successful installation, select Enable Docker Manager and click Submit.

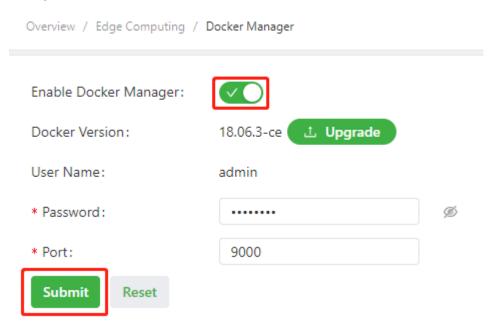

• Step 3: Then you can modify the port number and login password to access the Docker manager.

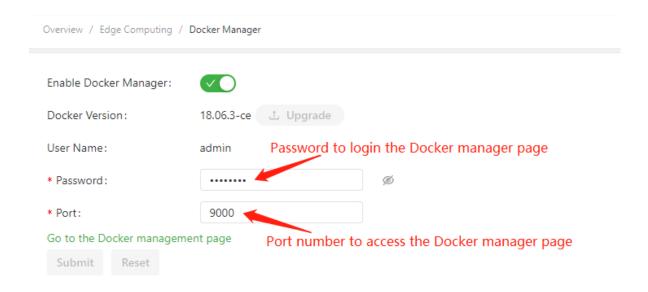

#### 2.2 Configure Docker Manager-Portainer

IG902 uses Portainer to build, manage and maintain Docker images and containers. For a detailed introduction and instructions on Portainer, please see the Portainer official website. This document will show you how to add and deploy an Nginx docker image on IG902.

#### 2.2.1 Access Portainer

• Step 1: Click Portainer's access button, and Portainer will prompt you to enter your username and password. At this time, copy the user name and the set password from the Edge Computing > Docker Manager page of IG902 and click Login.

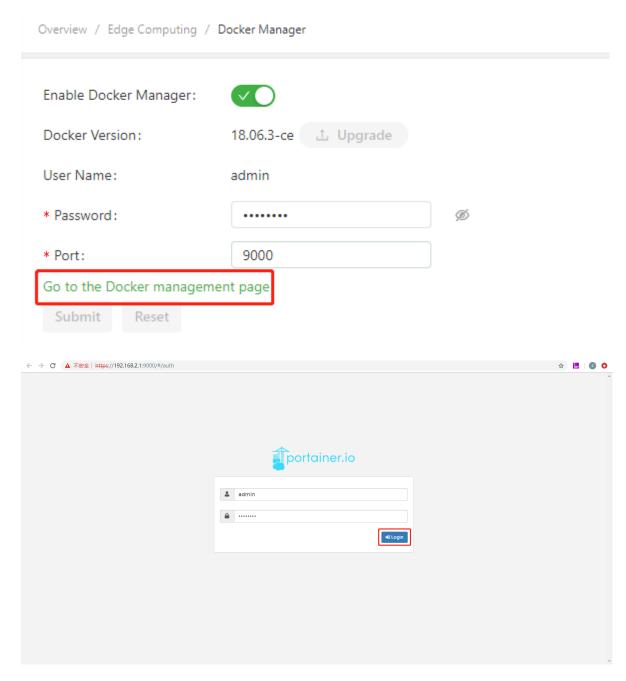

• Step 2: After the login is successful, as shown in the figure below, select Local to use the Portainer to manage the docker image on the IG902, and then click Connect.

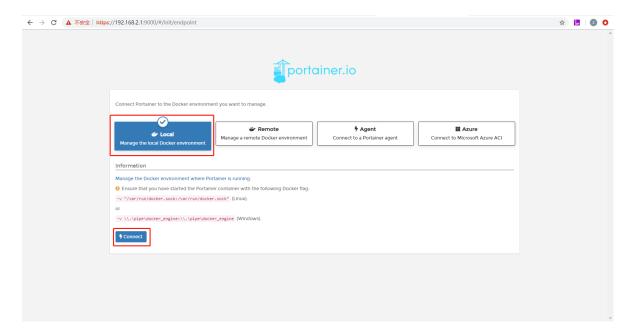

• Step 3: On the Home page of Portainer, select local to manage the docker image on IG902.

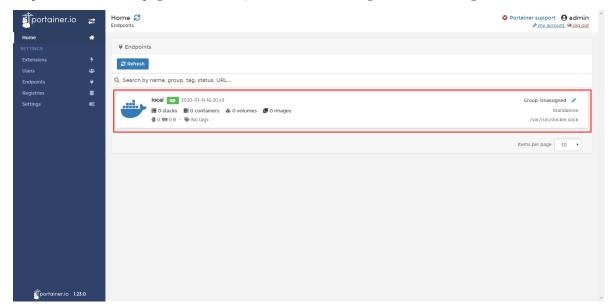

Then you will jump to the local dashboard, where you can get an overview of the IG902's containers and images.

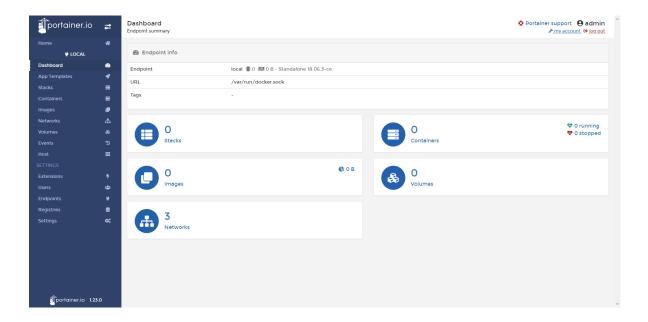

#### 2.2.2 Add docker image

There are two ways to add docker images for Portainer:

• Method 1: Enter the Local > Images page of Portainer. click "Import" to import the image.

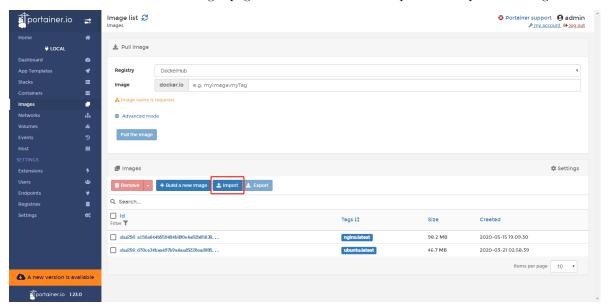

• Method 2: Choose Local > Images page of Portainer and download the nginx docker image from DockerHub. (The time required to download the image varies depending on the size of the image; please be patient when the docker image is large)

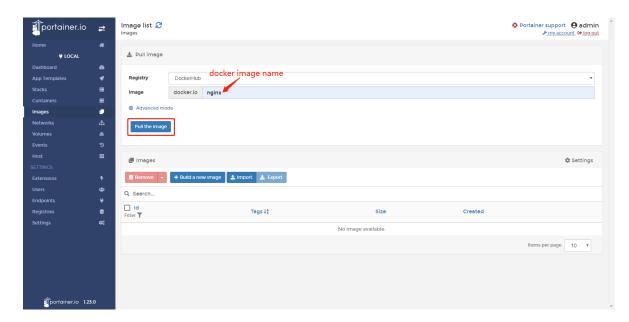

After the docker image is downloaded, you can see the corresponding docker image information in Local > Images as shown below:

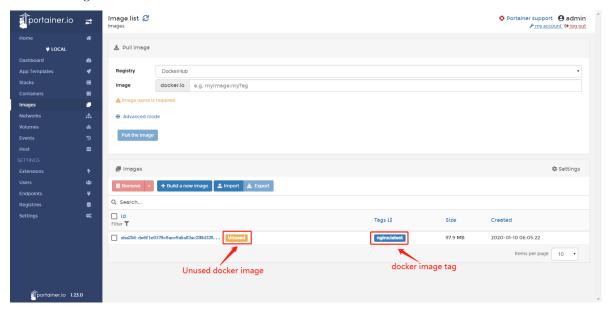

Note: The architecture of IG902 CPU is linux/arm/v7. Only images that support linux/arm/v7 architecture can run normally in IG902. Images of other architectures, such as window/amd64, may not be imported, pulled, or run successfully in IG902.

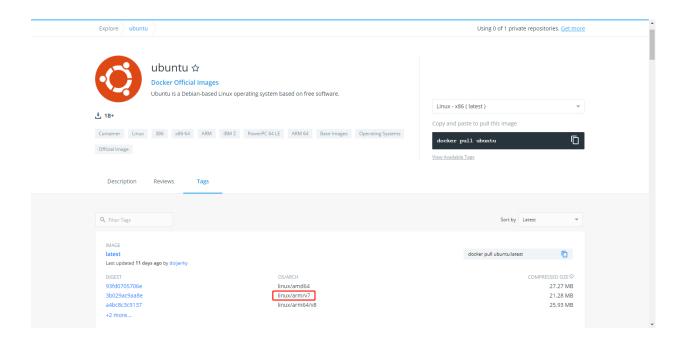

#### 2.2.3 Configure and deploy container

• Step 1: Choose Local > Containers page of Portainer and click Add container to add a new container.

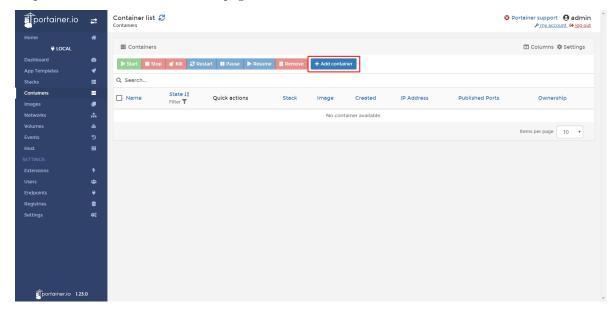

• Step 2: Configure the operating parameters for the container and deploy the container.

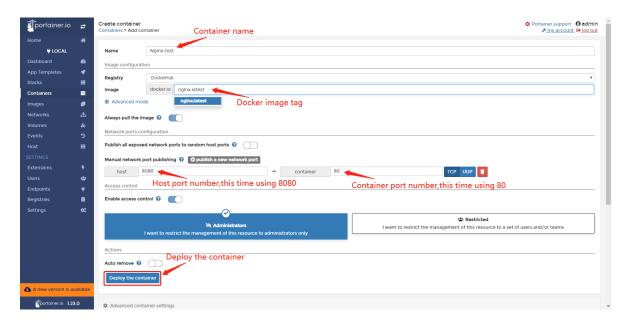

• Step 3: The container will run automatically after deployment. You can view the container running status on Portainer's Local > Containers page.

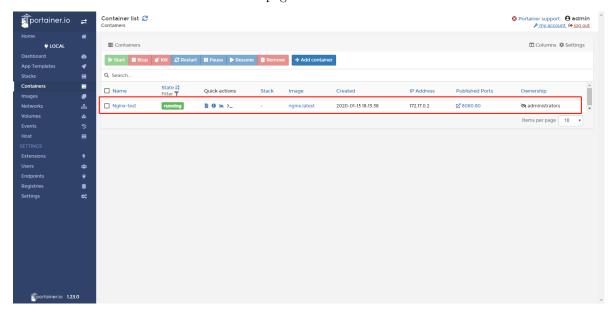

• Step 4: After entering the Nginx access link (IP address + port number of IG902) configured in the container in the browser, you can see the Nginx welcome page. This shows that the Nginx docker image has been running on the IG902 normally. Now, you have completed adding and deploying an Nginx docker image on the IG902.

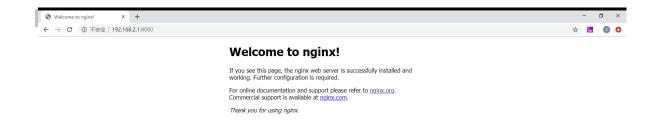

#### 1.1.3 Appendix

#### Use Serial port for communication in container

When deploying the container, add Volume Mapping to the Advanced Container Settings > Volumes page of the Portainer. The following figure maps the files in the dev directory of IG902 to the dev directory in the container (The corresponding interface file is included in the dev directory of IG902).

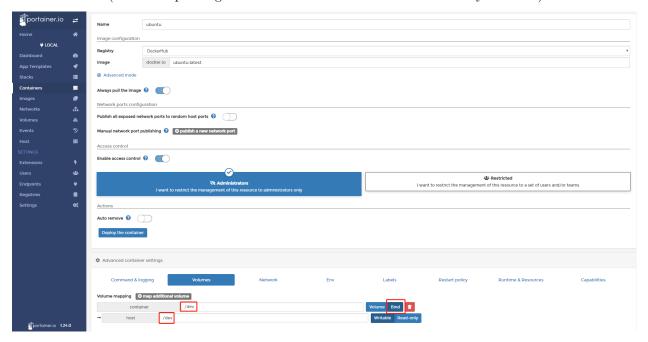

Enable Privileged mode on the Advanced Container Settings > Runtime & Resouces page of the

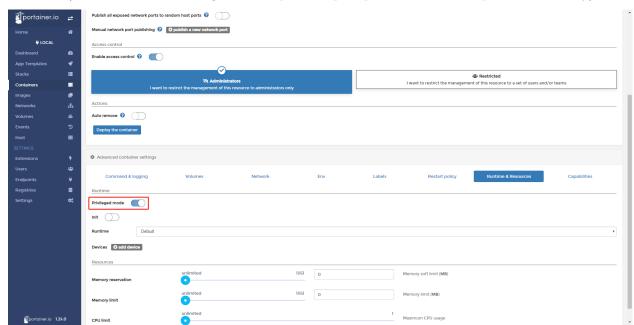

Portainer (if it is not enabled, using the serial port will prompt that there is no operation authority).

At this time you can deploy the container. Enter the dev directory of the container's console, you can find the interface files such as tty01 and tty03.

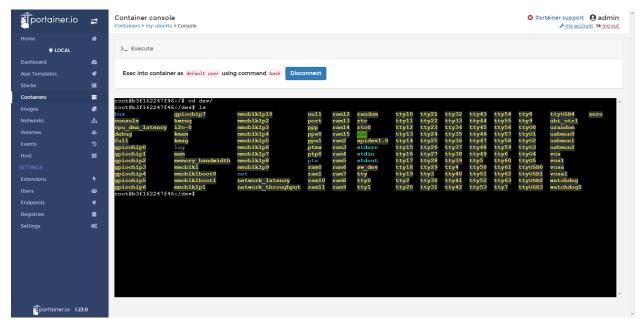

#### Set the container to run permanently

On the Advanced Container Settings > Restart Policy page of the Portainer, set the Restart policy state as Always. Then the container will automatically restart as long as it stops running.

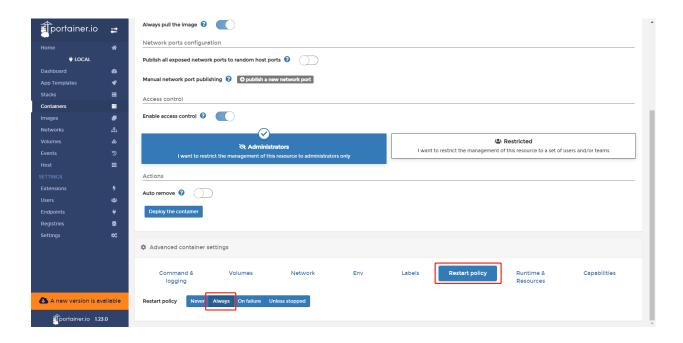

#### Run Ubuntu in IG902

• Step 1: Pull the Ubuntu image on the **Local** > **Images** page of the Portainer, as shown below:

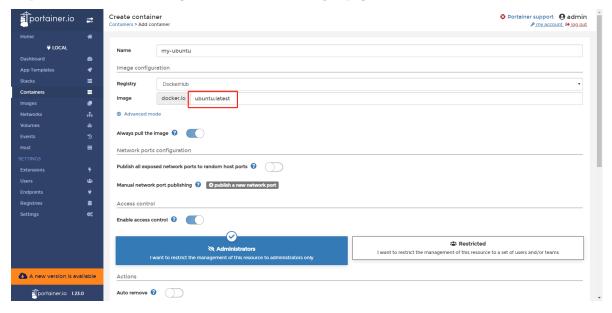

• Step 2: Go to Local > Containers page of the Portainer, click Add container to add a new container. Select the Ubuntu image downloaded in the previous step as the containers image. At the same time, click Advanced Container Settings > Command & Logging, check Interactive & TTY in the Console. After the configuration is complete, click Deploy the container to deploy the container.

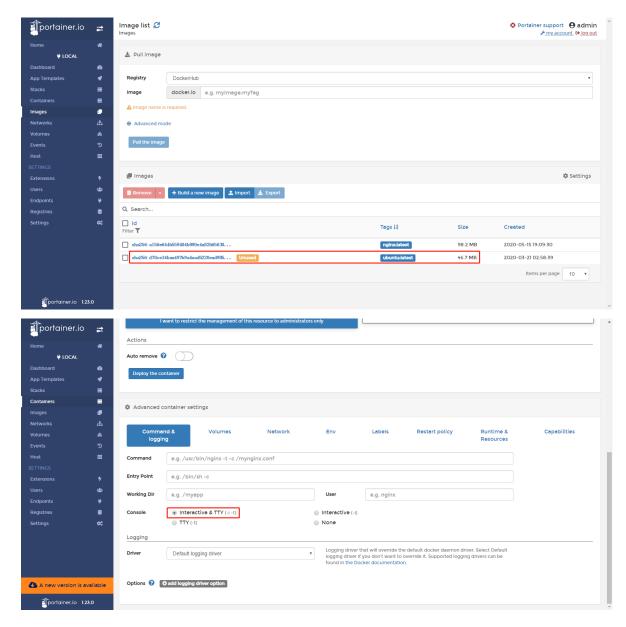

• Step 3: After deployment, on the **Local** > **Containers** page of Portainer, you can see that the container is running. Click on **Exec Console** to log in to the console.

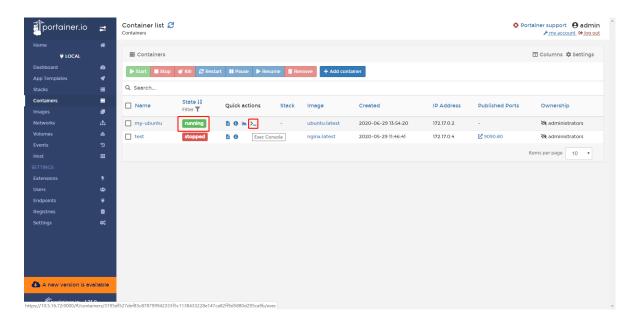

Click on Connect in Execute page, and then enter the container to run the corresponding command.

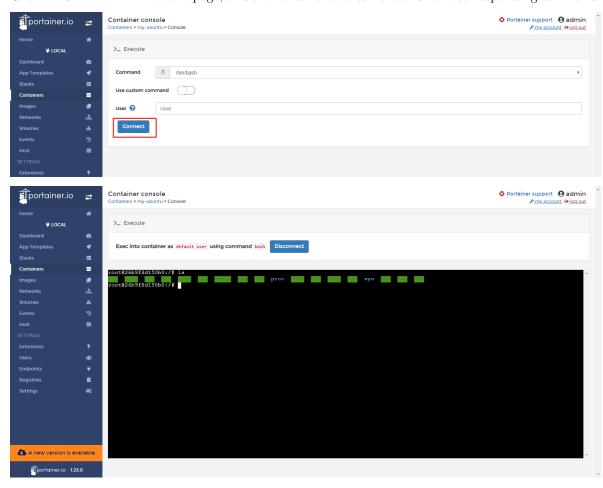

#### Build the image through a container (create an image to save the container configuration)

When the corresponding development or operating environment has been configured in the container, if you need to save the environment configuration, you can create a new image based on the container's changes. The method is as follows (take the ping tool installation in the Ubuntu container as an example):

• Step 1: Configure the development or runtime environment of the container.

Run the apt-get update and apt-get install inetutils-ping commands to install the ping tool.

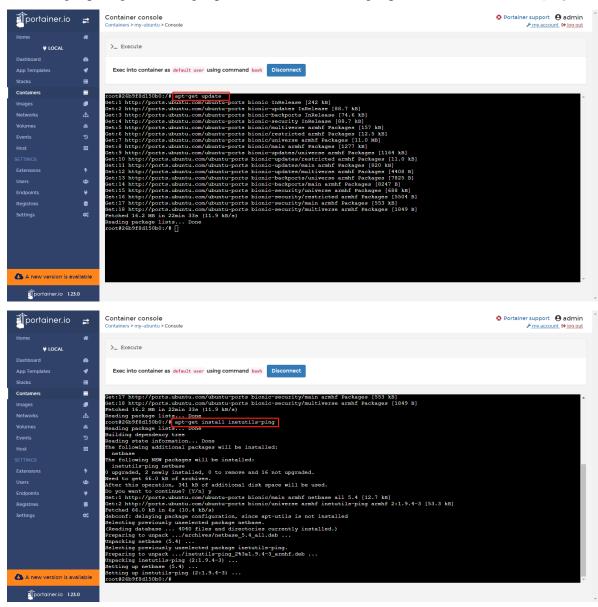

• Step 2: Create an image based on the container.

Click on the container name to enter the details of the container page.

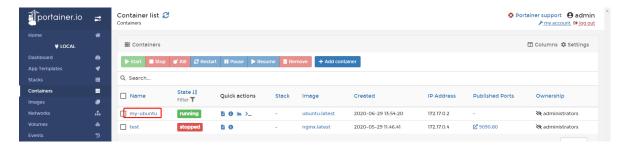

Configure the name of the image in the **Create Image** on the details page and click on **Create**.

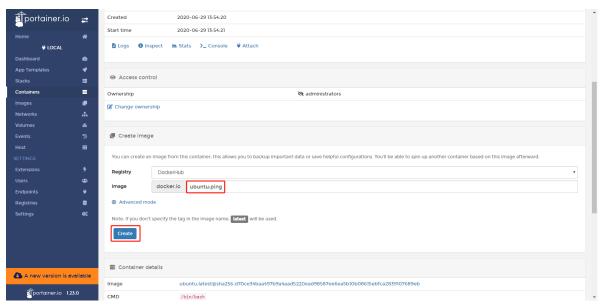

• Step 3: Use the created image to deploy the container.

After the image is created, you can view it in **Local** > **Images** page of Portainer.

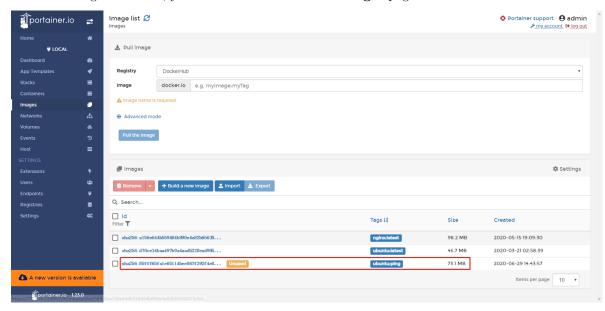

Then deploy an ubuntu container using the image on the Local > Containers page of Portainer. As

#### shown below:

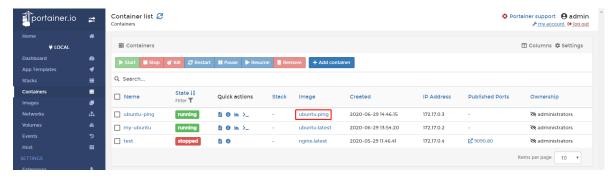

Log in to the console of the container, you can use your ping command.

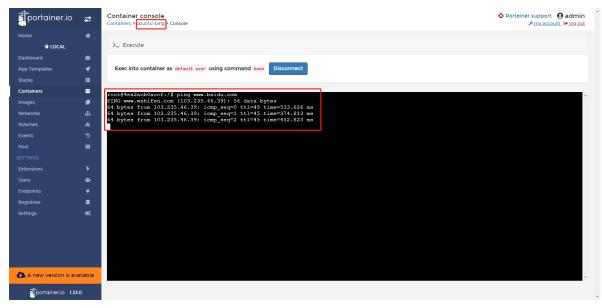

#### How to download docker images from gitlab / github

Choose Local > Registries page of Portainer and click Add registry to add a docker mirror repository (must be a public repository).

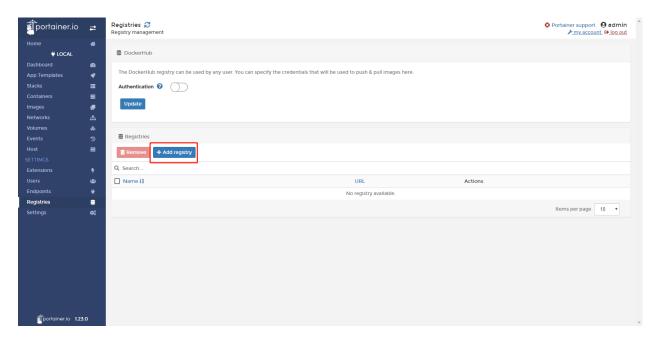

Then select Custom registry and configure the mirror repository information. After configuration, click Add registry.

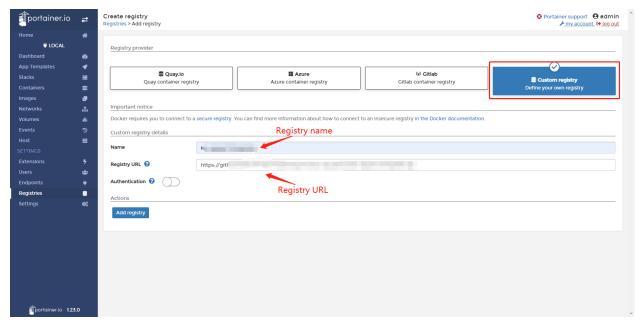

After the mirror repository is successfully added, you can see the web page as shown below:

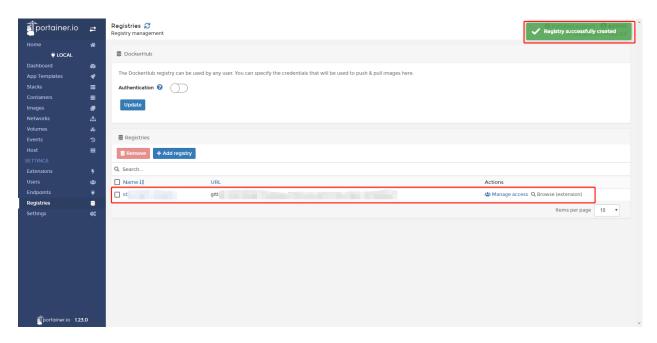

After the addition is successful, you can select the configured image repository when pulling the docker image.

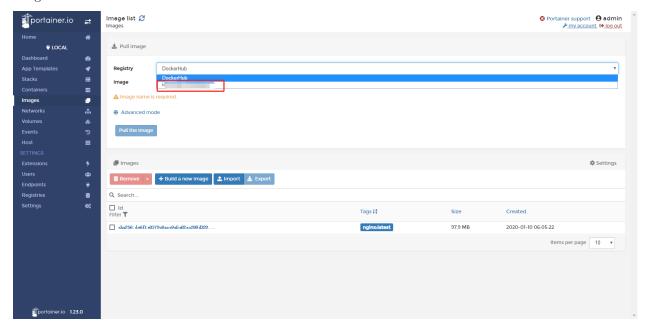

#### 1.1.4 FAQ

Q1: It prompted succeed after pulling image on the "Images" page, but the image is not shown on the "Images" page.

A1: That is because the architecture of IG902 CPU is linux/arm/v7. Only images that support linux/arm/v7 architecture can run normally in IG902. Images of other architectures, such as window/amd64, may not be

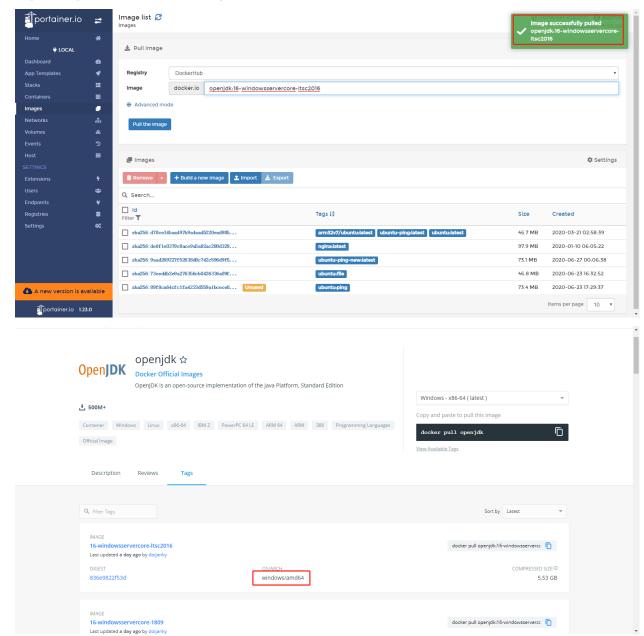

imported, pulled, or run successfully in IG902.

### 1.2 Azure IoT Edge User Manual

Azure IoT Edge integrates cloud analysis and custom service logic into devices to help organizations focus on service insights instead of data management. It packages service logic into standard containers, scales out IoT solutions, deploys these containers to devices, and then monitors these devices on the cloud. For more information about Azure IoT Edge, see About Azure IoT Edge module. The InHand IG902-series products provide Azure IoT Edge SDK to support Azure IoT Edge and enable you to quickly develop and complete tasks and securely and efficiently deploy services. This SDK manages the Azure IoT Edge runtime to manage

the Azure cloud platform deployment and run the IoT Edge module (docker image) on the IoT Edge device (IG902). This document describes how to deploy and run an IoT Edge module that simulates telemetry data and sends it to IoT Hub on IG902 through the Azure platform by using the Azure IoT Edge SDK.

- 1. Environment Preparations
  - 1.1 Configure the Azure IoT environment
  - 1.2 Configure the IG902 environment
    - \* 1.2.1 Configure IG902 to connect to the Internet
    - \* 1.2.2 Update the IG902 software version
  - 1.3 Modify the configuration file of Azure IoT Edge
- 2. Run Azure IoT Edge
- 3. Configure and Deploy the Module

#### 1.2.1 1. Environment Preparations

You need to prepare the following items before start (as for how to get the IG902 software version, please visit the Resource.):

- Azure IoT account
- IG902 firmware version: v2.0.0.r12644 or later
- Docker SDK version: 18.06.3-ce or later
- Azure IoT Edge SDK version: 1.0.4 or later
- IG902-series products

#### 1.1 Configure the Azure IoT environment

If you have deployed the corresponding IoT Hub and IoT Edge devices on Azure IoT, skip this section.

• Step 1: Log in to Azure IoT

Visit https://portal.azure.cn/ and log in to Azure.

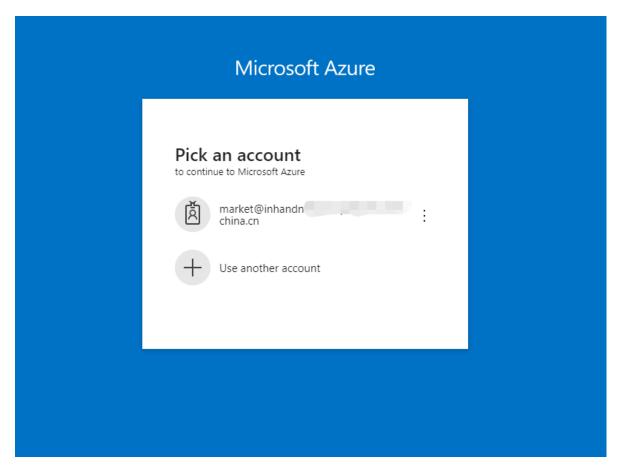

• Step 2: Add IoT Hub

After successful login, the page is as follows. Select **IoT Hub**.

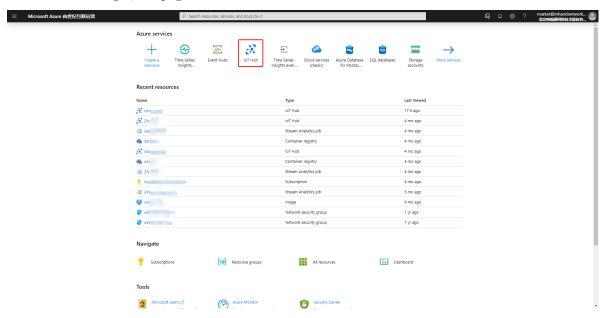

Click Add to create an IoT Hub.

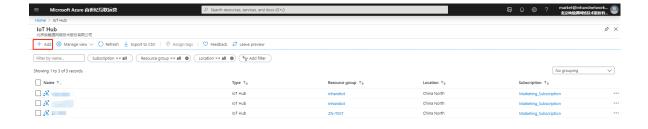

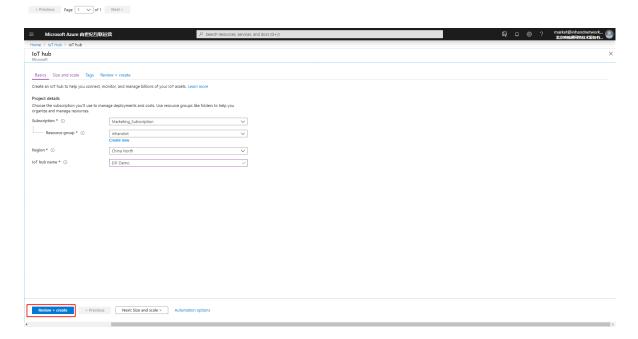

After the IoT Hub is created, the page is as follows:

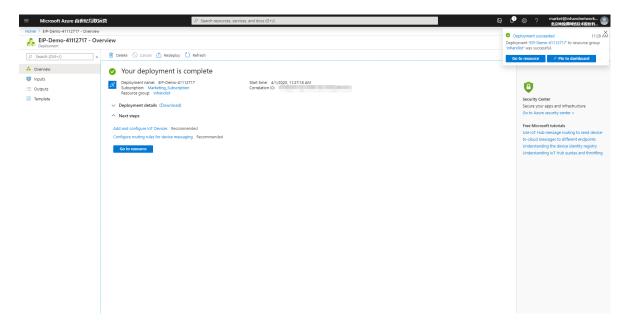

- Step 3: Add an IoT Edge device

On the IoT Hub page, click the target IoT Hub. On the IoT Edge that appears, click Add an IoT Edge device.

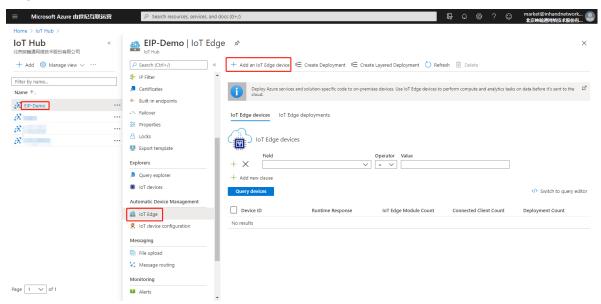

Configure the parameters and click Save.

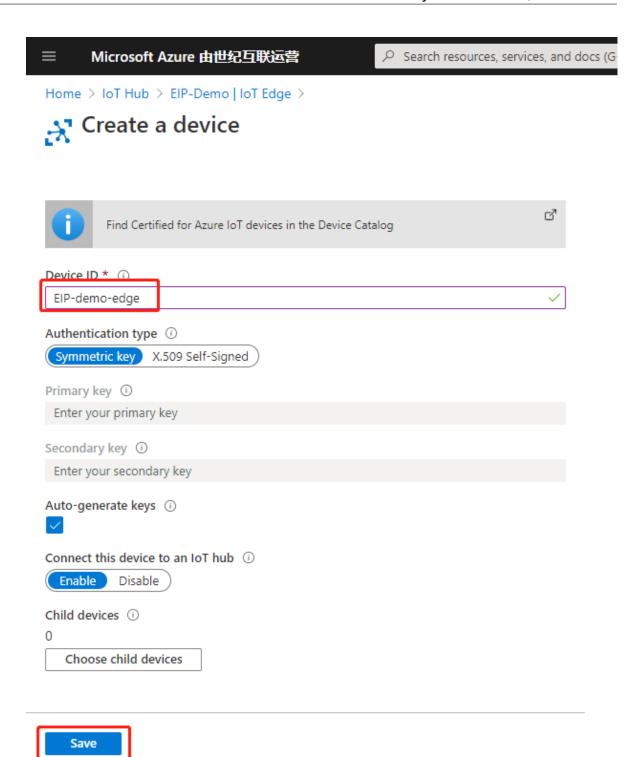

• Step 4: Copy the connection string of the IoT Edge device

After the IoT Edge device is created, the page is as follows:

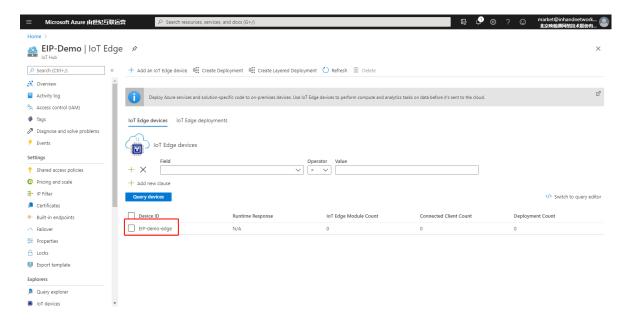

Click **Device ID** of the IoT Edge device. On the details page of the IoT Edge device that appears, copy the **Primary Connection String** parameter for subsequent use.

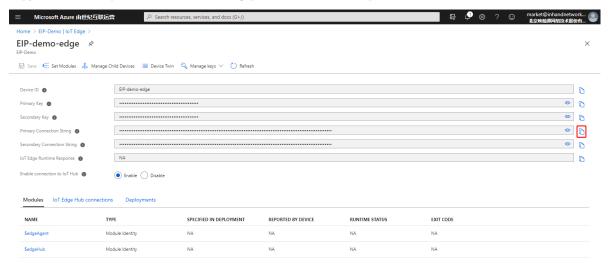

#### 1.2 Configure the IG902 environment

#### 1.2.1 Configure IG902 to connect to the Internet

As for how to configure IG902 to connect to the Internet, see Connect IG902 to the Internet.

#### 1.2.2 Update the IG902 software version

• Update the IG902 firmware version

As for how to update the IG902 firmware version, see Update the IG902 software version.

- Update the IG902 Docker SDK
   As for how to update the IG902 Docker SDK, see Install Docker SDK.
- Update the IG902 Azure IoT Edge SDKChoose Edge Computing >> Cloud Edge Computing, uncheck Enable Security Daemon, click Upgrade, select the Azure IoT Edge SDK file, and click Confirm.

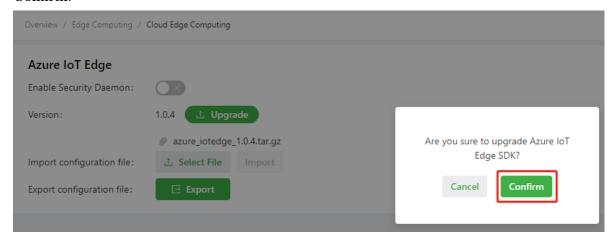

#### 1.3 Modify the configuration file of Azure IoT Edge

On the Edge Computing >> Cloud Edge Computing page, click Export to export the configuration file of Azure IoT Edge.

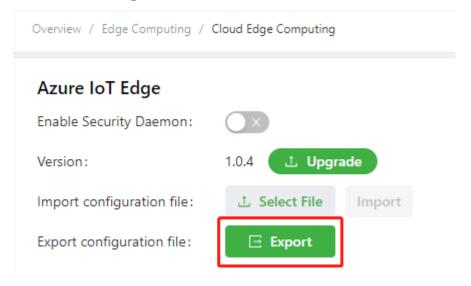

Modify the **device\_connection\_string** parameter in the configuration file of Azure IoT Edge and save the modification. This string is the **Primary Connection String** of the IoT Edge device that you copied in the step *Copy the connection string of the IoT Edge device*.

Import the modified configuration file of Azure IoT Edge.

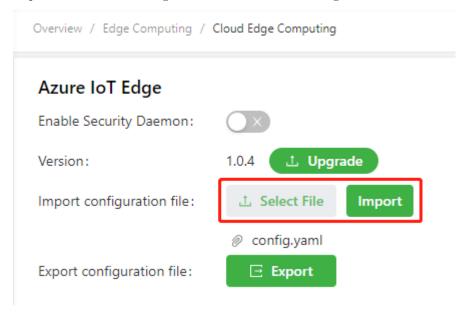

#### 1.2.2 2. Run Azure IoT Edge

Choose Edge Computing >> Docker Manager and check Enable Docker Manager.

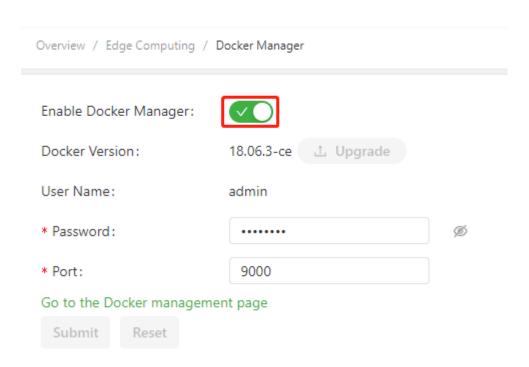

Choose Edge Computing >> Cloud Edge Computing, and check Enable Security Daemon.

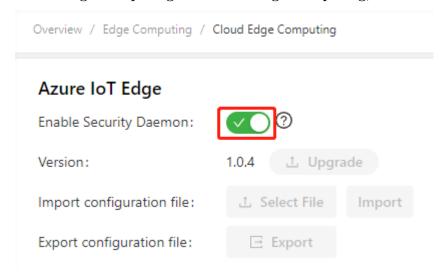

After the security daemon is enabled, the Azure IoT Edge daemon pulls an image to create a container named edgeAgent. This process takes for about 20 minutes because the image is large. You can choose LOCAL >> Containers on portainer to check whether the edgeAgent container is running. If the edgeAgent container is running, Azure IoT Edge is in normal operating state.

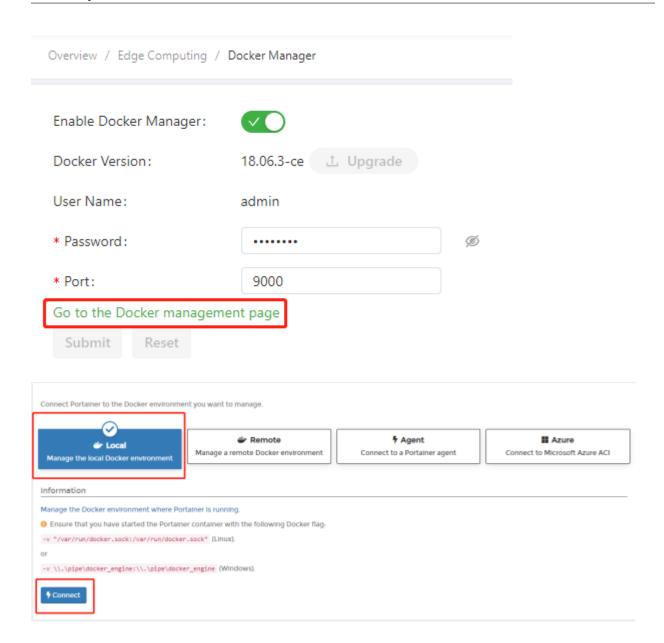

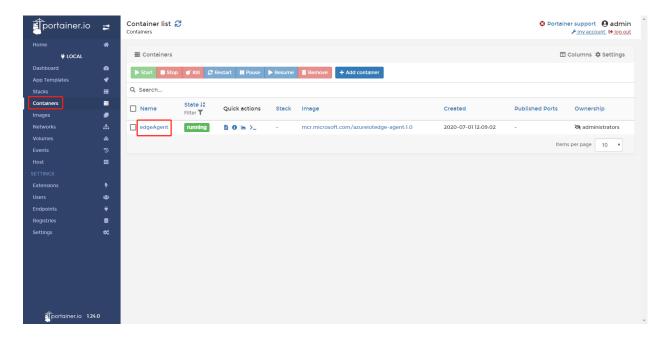

Then, RUNTIME STATUS of \$edgeAgent on the details page of the IoT Edge device is running.

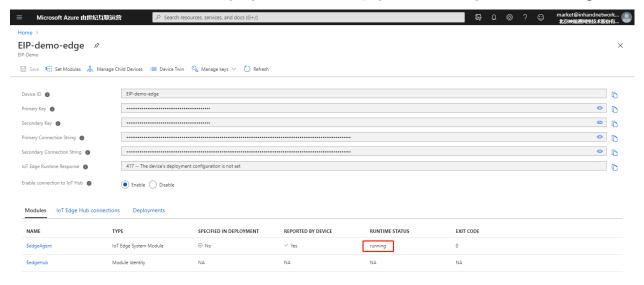

#### 1.2.3 3. Configure and Deploy the Module

• Step 1: Add the IoT Edge module

On the details page of the IoT Edge device, click  $\mathbf{Set}$   $\mathbf{Modules}$ .

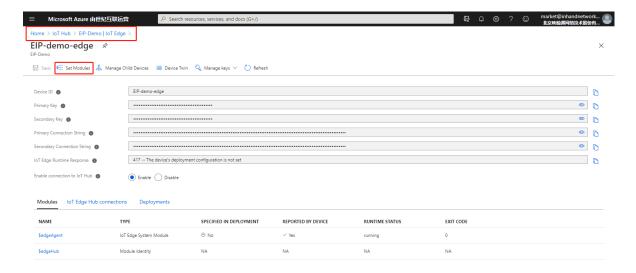

On the **Set modules on device** page, click **Add** and select **IoT Edge Module** to add the IoT Edge module.

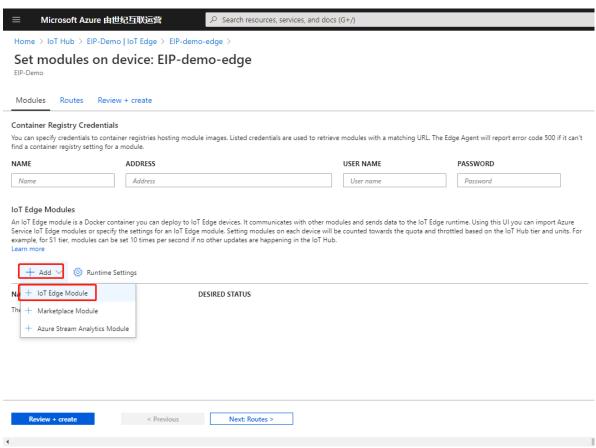

In the window Add IoT Edge Module that appears, configure the module name and image URL. This document takes the mcr.microsoft.com/azureiotedge-simulated-temperature-sensor:1.0 image as an example. This image, provided by Microsoft, simulates telemetry data and sends the data to IoT Hub. As for how to deploy the module, see Develop and deploy the Python IoT Edge module for the Linux device.

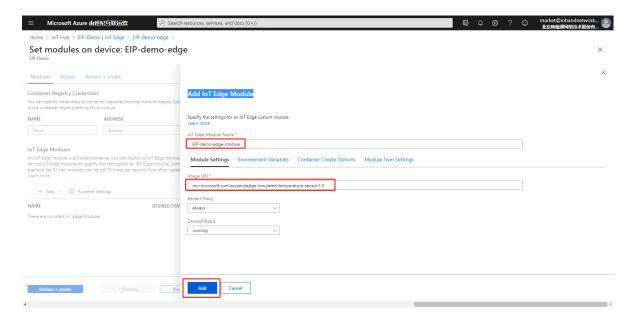

After the module is added, the page is as follows:

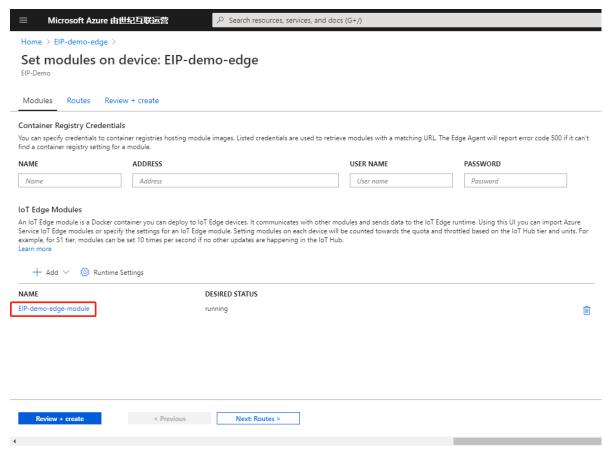

The edgeHub container listens to the port 443 and is mapped to the port 443 of the host (IG902) by default. Generally, the IG902's port 443 is listened to and occupied by other programs. Therefore, you need to modify the mapping port of the edgeHub container to ensure that edgeHub can be started. Click **Runtime Setting**. In the window **Runtime Settings** that appears, modify **HostPort** to

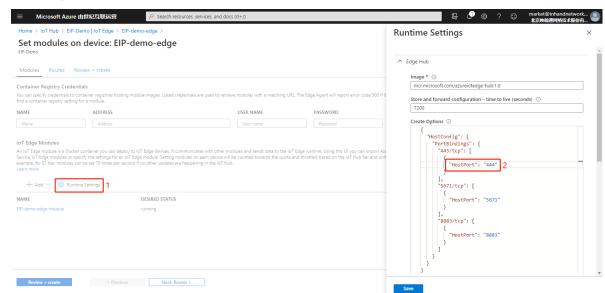

another port, such as 444. After modification, click Save.

Then, click **Review** + **create** and click **Create** after confirmation. The IoT Edge module is added.

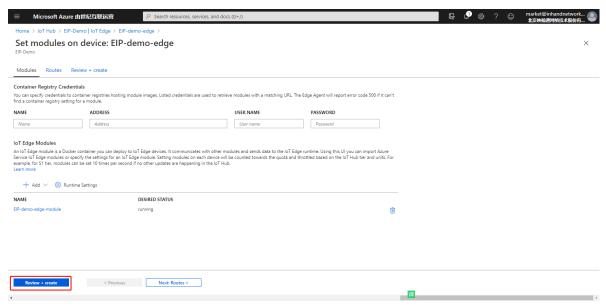

The edgeHub and mcr.microsoft.com/azureiotedge-simulated-temperature-sensor:1.0 are automatically deployed to IG902 and run on IG902. You can view the deployed containers on the details page of the IoT Edge device. If **RUNTIME STATUS** is running, the container has been deployed and runs normally. (The total size of two images is about 400 MB. It takes about 20 or more minutes to deploy them.)

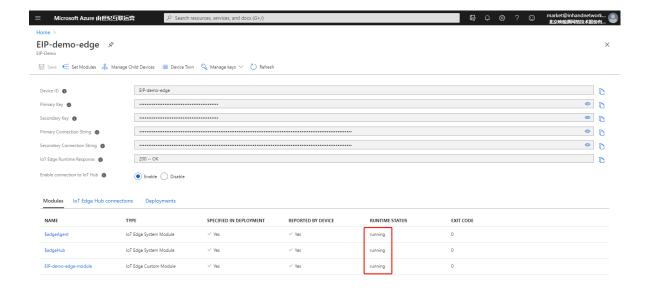

• Step 2: View the container running status

Access portainer and choose LOCAL >> Containers. It can be seen that three containers are already running.

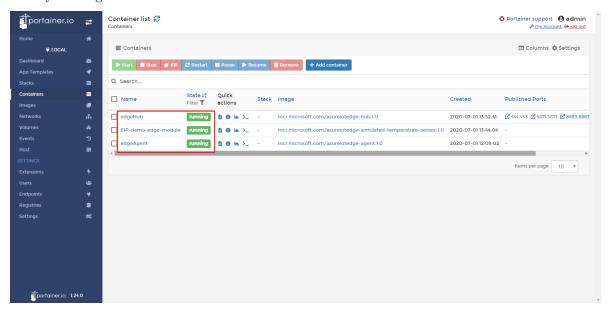

Click **Logs** of the EIP-demo-edge-module container to view its running logs. If the logs are as follows, the container runs normally, that is, it simulates the telemetry data and sends the data to IoT Hub.

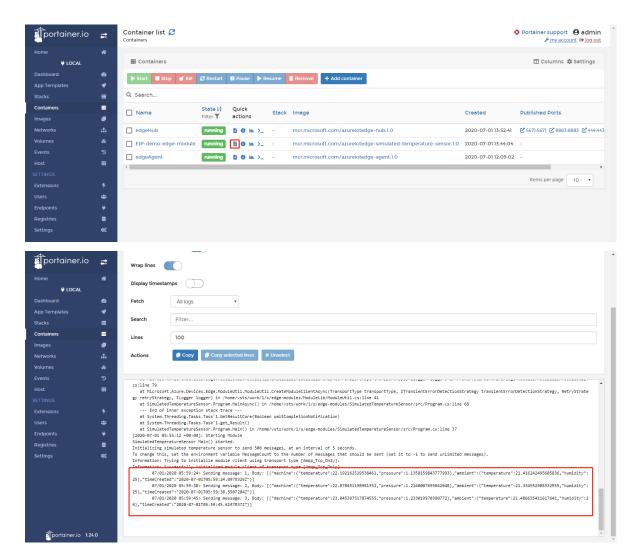

At this time, you have deployed and run an IoT Edge module that simulates telemetry data and sends it to IoT Hub on IG902 through the Azure platform.